## **How to install Office 365 ProPlus on iOS (iPad,iPhone)**

July,2017 Yamanashi Gakuin Information Technology Center

Sign In Later >

1. Install Word, Excel, Power Point application from the Apple Store.

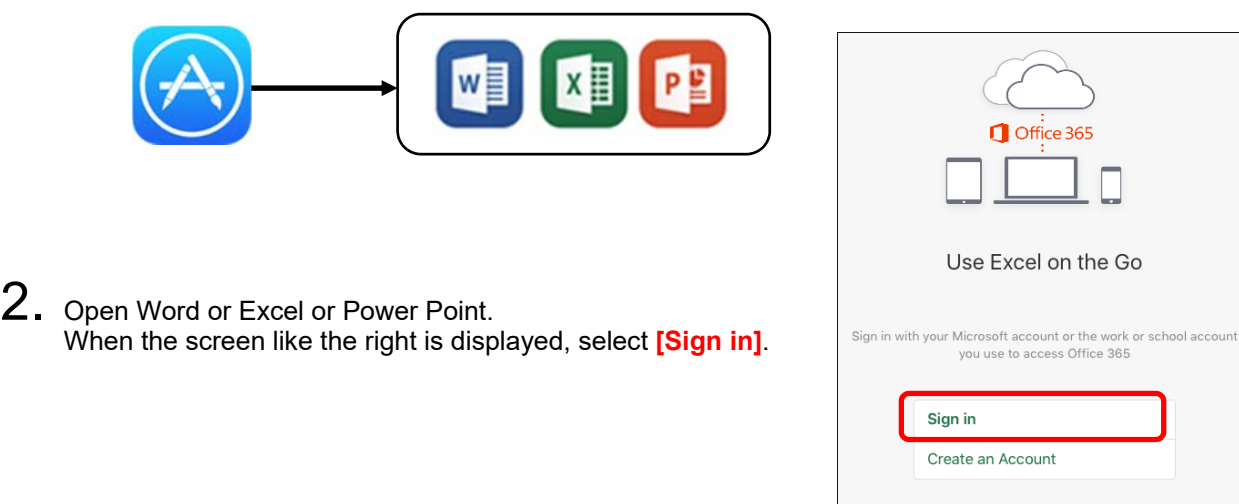

3. When "Sign in" is displayed, enter **the mail address used to sign-in to Office365** and click **[Next]**. Next, when the password input screen is displayed, **enter the password for sign-in to Office365**, and click **[Sign in]**.  $\sqrt{ }$ 

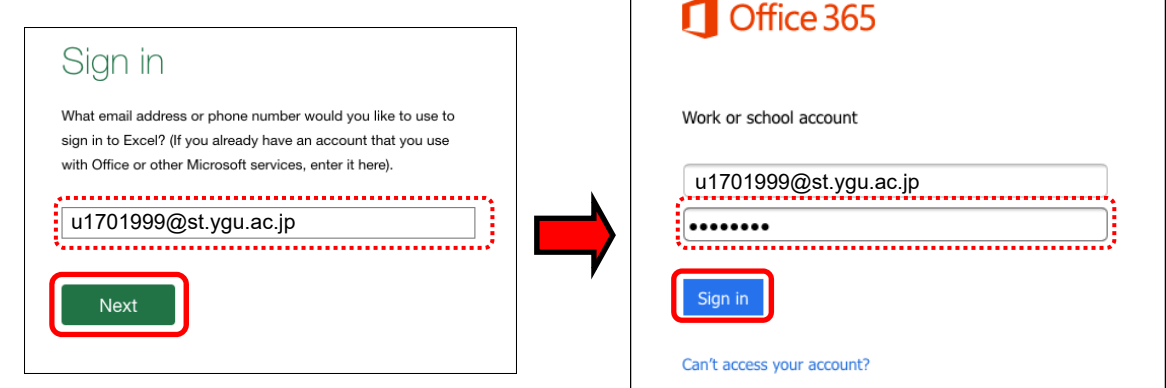

4. When "Get Notified" is displayed, select **[Turn on Notifications]**. If ""Excel" Would Like to Send You Nortifications" is displayed, select **[OK]** (or permission)". Finally, when "You're All Set" is displayed, select **[Create and Edit Documents]**. (Installation and sign-in are completed.)

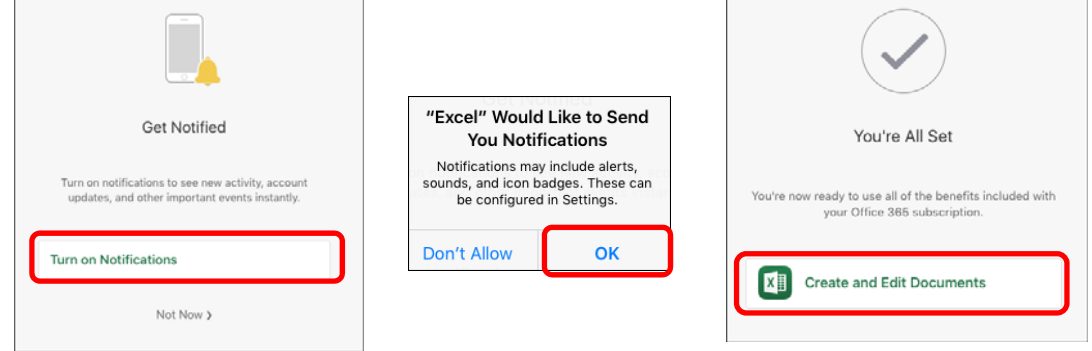